## **ИНТЕГРАЦИИ WEB-POS 2.0 БВД**

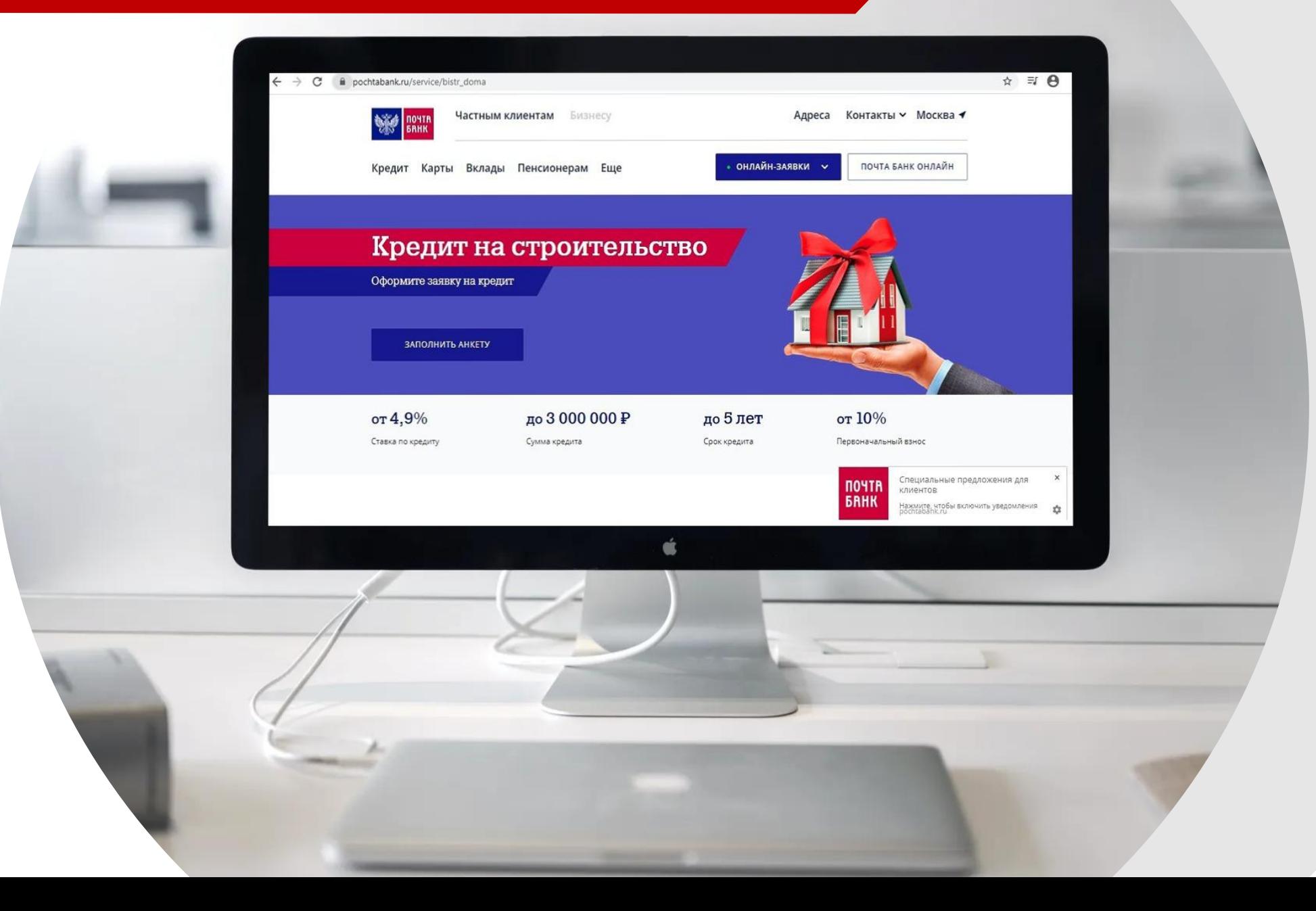

## **Процесс оформления заявки БВД в виджете 2.0**

### **Клиент заполняет заявку на сайте**

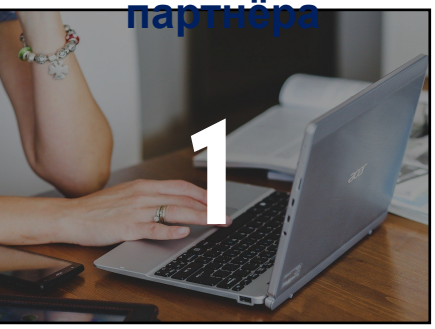

#### **Заявка направляется на дозаполнение анкеты КК УТ**

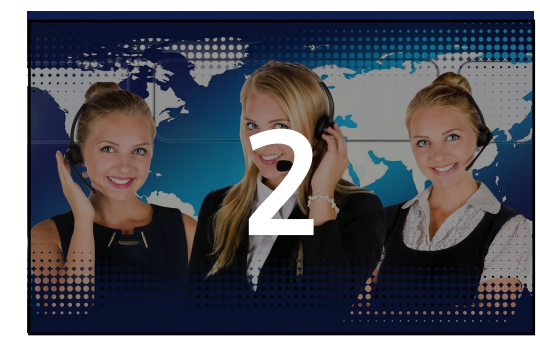

Сотрудник группы УТ

- 1. Осуществляет дозаполнение необходимых полей
- 2. Проводит продажу дополнительных услуг Банка (ФЗ/коробочные продукты)

3. Завершает дозаполнение заявки

4. Сообщает Клиенту о необходимости посещения отделения Банка/ ТТ с присутствием Агента

#### **Клиент посещает отделение Банка / ТТ с присутствием**

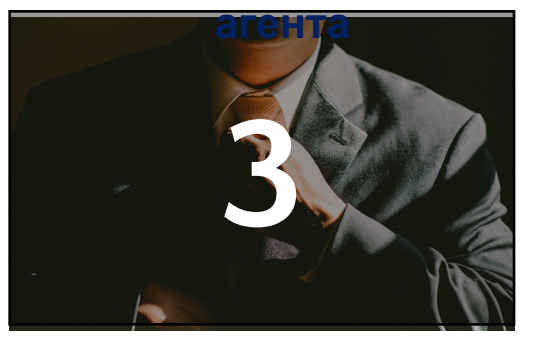

Подписание клиентом

- 1. «Согласия на обработку персональных данных»
- 2. «Согласия на запрос в БКИ» Фото клиента Снятие копии паспорта.

### **Финальная**

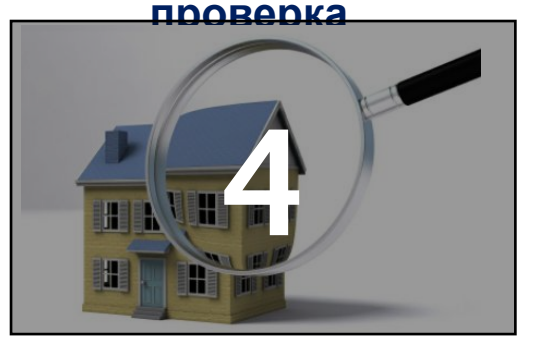

Сотрудник Банка/Агент отправляет заявку на финальную проверку кредитному инспектору

Кредитный инспектор принимает окончательное решение по заявке

- I. Скрытая анкета на сайте
- II. Установка отдельной кнопки на сайте
- III. В карточки товара
- IV. NEW «Узнай свой лимит**»**

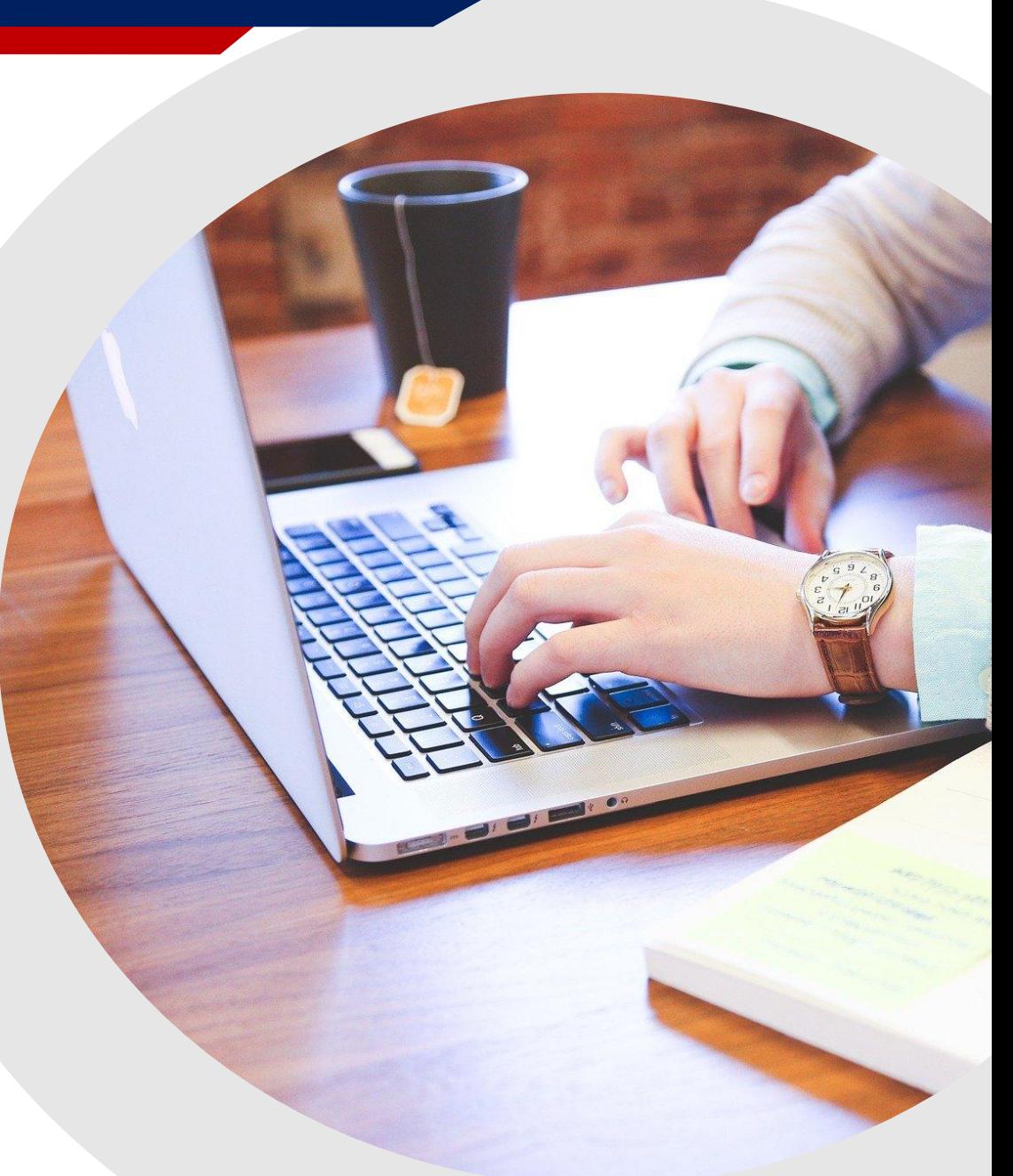

# **Узнай свой лимит**

Узнать лимит

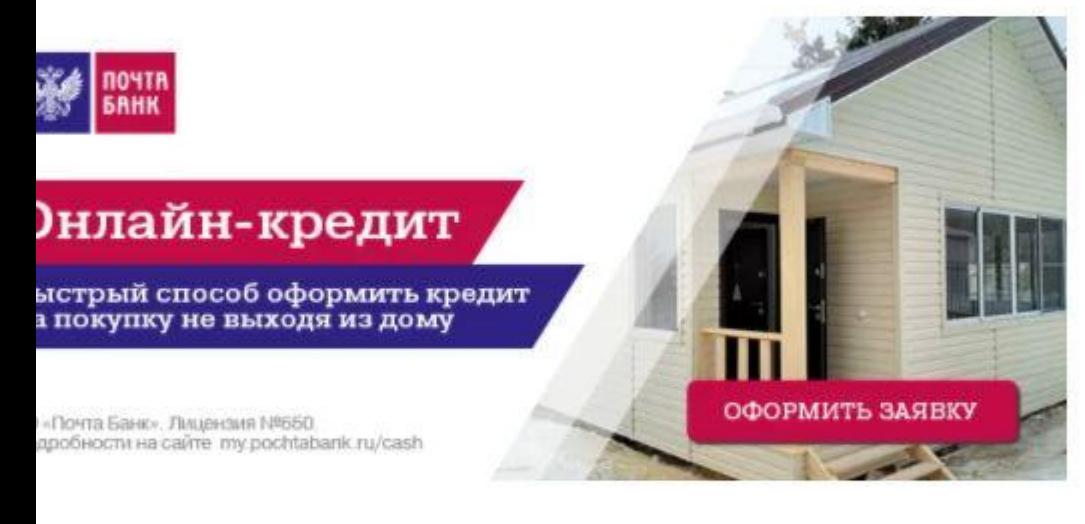

**Узнай свой лимит»** - это получение максимально возможной суммы кредита, которая доступна Клиенту по условиям кредитования.

Размещение данного технического решения позволит сотрудничать с партнёрами, работающими через социальные сети, путём:

- размещения поста с баннером в **INSTAGRAM** с переходом на виджет
- размещения баннера с переходом на виджет в закрепе группы в **VK**

Перед отправкой партнеру ссылки необходимо персонализировать следующие обязательные параметры:

**Код ТТ, Код ТО, Продукт, Категория, Индивидуальная для партнера сумму кредита, Максимальный срок по продукту, Наименование ТТ, Марка и модель товара.**

### **Как это работает?**

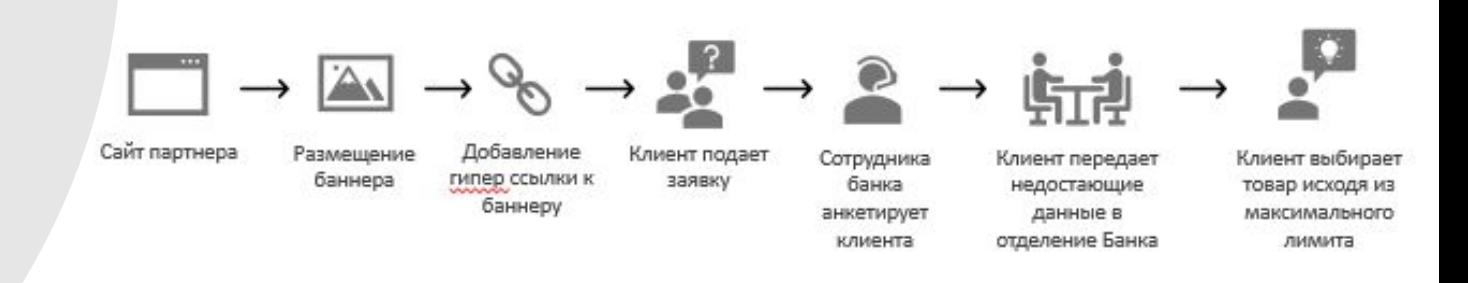